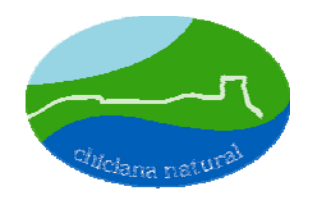

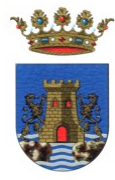

Sociedad Anónima Municipal **Ayto.** Chiclana de la Frontera

## **GUIA PARA VALIDAR EL CERTIFICADO DIGITAL**

En la aplicación **Adobe Acrobat Reader**, abierto el fichero de la factura electrónica aparecerá la ventana de "**Estado del documento**", para validar la firma digital. Pulse sobre el botón "**Propiedades de la firma**".

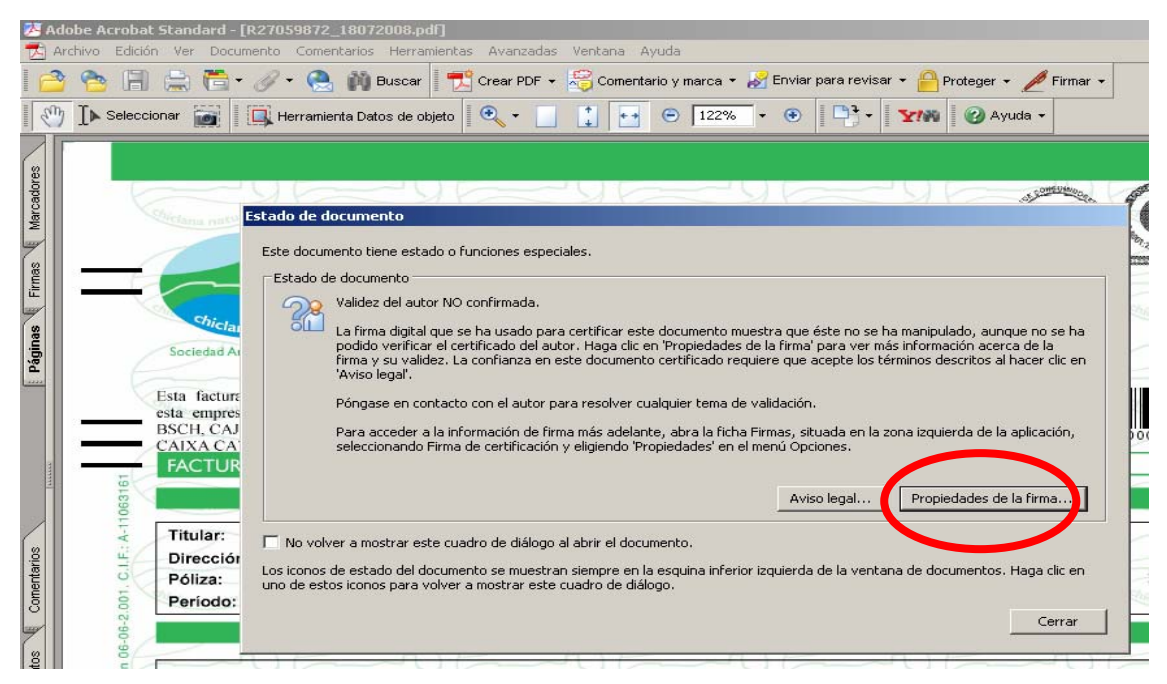

**Ilustración 1** 

En la nueva ventana que aparecerá nos situaremos en la pestaña **Resumen** y haremos click sobre el botón "**Mostrar certificado**" …

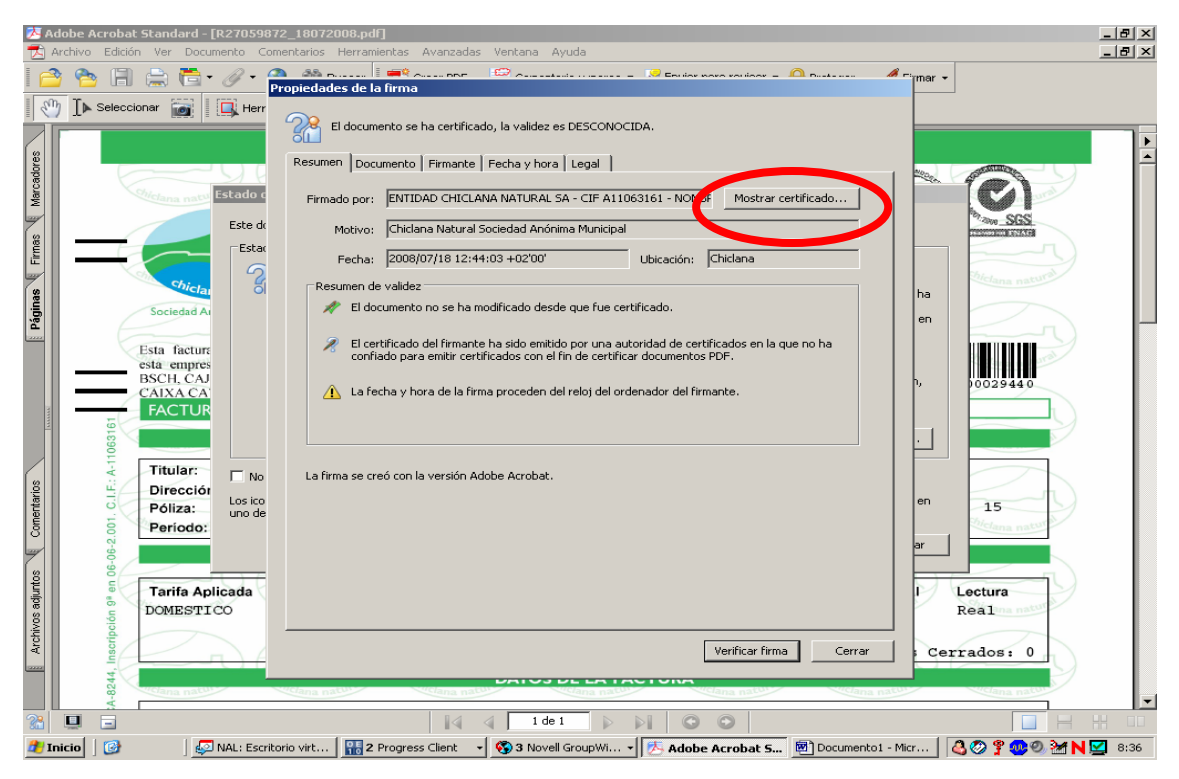

**Ilustración 2** 

En la ventana "**Visor de certificados**", activar el botón "**Agregar certificados de confianza**".

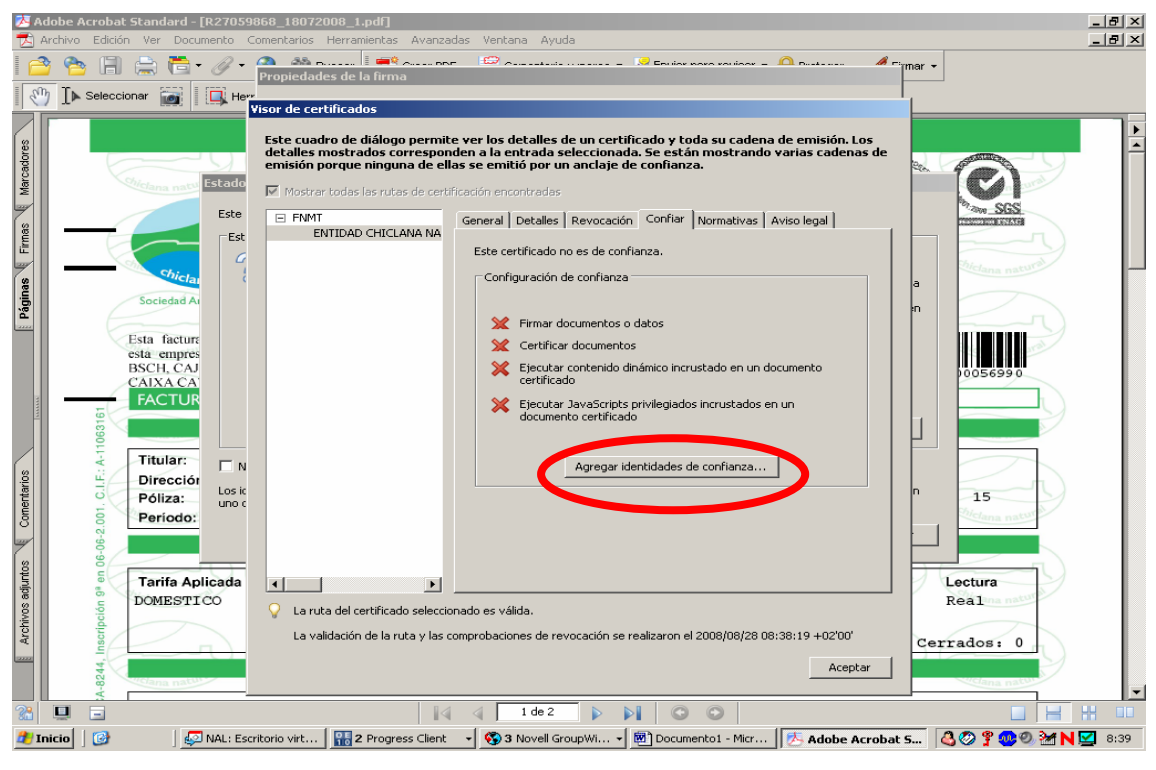

**Ilustración 3** 

En la ventana "**Seguridad de Acrobat**", acepte.

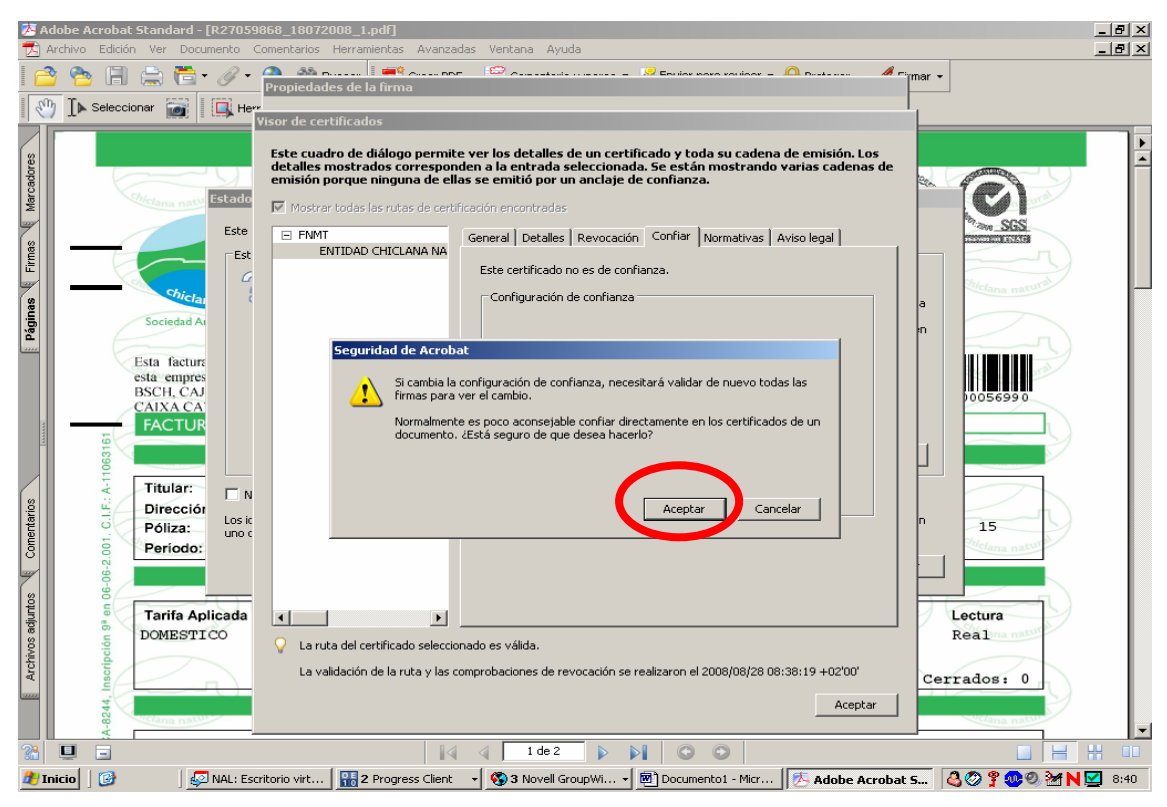

**Ilustración 4** 

Y vuelva a aceptar en la ventana "**Importar configuración de contactos**".

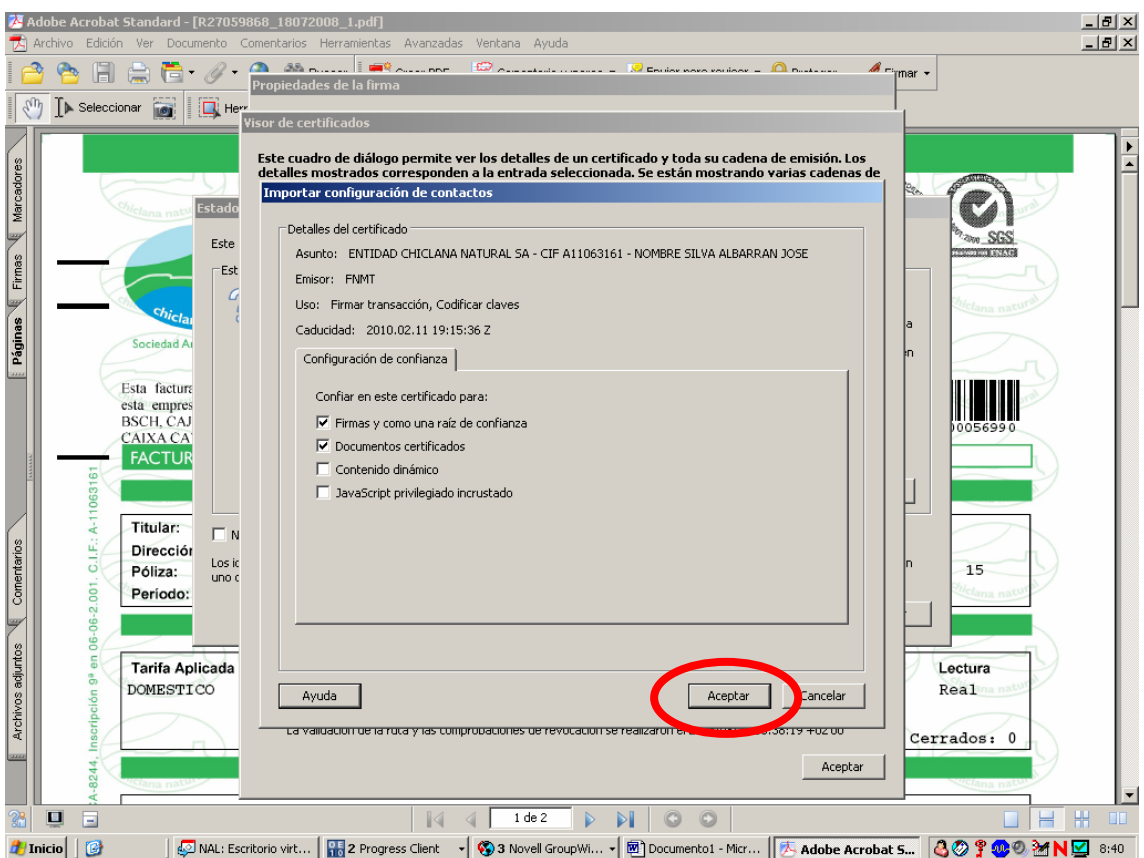

## **Ilustración 5**

De este modo quedará validado el certificado digital de Chiclana Natural y la próxima vez que abra una factura electrónica no recibirá el mensaje que le informa de la NO confirmación de la validez del autor (**Ilustración 1**).